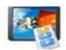

Note: This product is distributed on a 'try-before-you-buy' basis. All features described in this documentation are enabled. The registered version does not have time limit

### **About A-PDF Flash SlideShow Publisher**

A-PDF Flash SlideShow Publisher is an slideshow publishing tools which provides you a easy way to adds dynamic slideshows and photo galleries to any web site you create. You can use it send your holiday wishes, upload to popular social media networkings or websites (such FaceBook) with SWF, XML and HTML as output formats. No flash skills are required.

A-PDF Flash SlideShow Publisher also help you turn digital photos into flash thumbnail gallery, flash album and flash presentation with professional designed templates, transition effects, text captions, background music, etc. It enables you to output SWF movie, Executable File, HTML file and screen saver, send by email or upload to our server for sharing online directly.

## **Three Steps:**

Add images: Add folders of images or several ones; Sort them for output slides; Add description about every page slide; Give a link for every page of slide; Define image transition and display time; preview the output slideshow effect.

Select templates: You can define your own templates or use the build-in professional or concision ones; Insert music as background or not.

Output: Define output folder; Name out Html file and Html title; Width and height of flash; Generate flash html code for you to insert them to your home page.

#### A-PDF Flash SlideShow Publisher features:

- 1. Add photos or folders of photos;
- 2. Sort photos;
- 3. Write description about every page of images for output slideshow;
- 4. Insert hyperlink to every slide for triggering to go to that URL;
- 5. Self define image transition and display time;
- 6. Provides several decades of transition effects for slides;
- 7. Preview defined effects;
- 8. Enables you to self define personal templates and use the build-in ones;
- 9. Insert background music for slideshow;
- 10. Name the output file and Html file title;
- 11. Resize the width and height of output slideshow;

Released: May 2010 Page 1 of 7

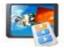

12. Finally generate flash html code for embedding into your home page.

## **Using A-PDF Flash SlideShow Publisher**

A-PDF Flash SlideShow Publisher can be started either by launching the application via a desktop shortcut, or directly from within Windows/Windows Explorer.

When you start the program, you will be presented with the primary screen from which all actions are taken.

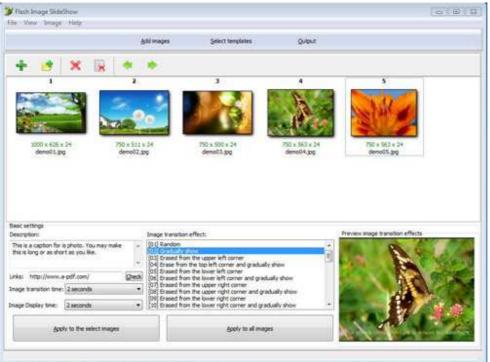

#### 1. Add Photos

Clicking the **Add** icon then will open the standard file browse and select window. From that window you can navigate to the folder and find the files you want to add to the list of photos to be worked.

Alternatively, if you are using Windows Explorer to locate files, you have the convenience of being able to 'drag and drop' files into the document window.

A-PDF Flash SlideShow Publisher even allows you to select all files in a particular directory/folder

by using the **Add Folder** 

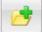

button! Adding a directory also supports sub-folders.

Released: May 2010 Page 2 of 7

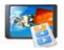

Each added photos file is displayed in the photo list window.

You can click the **Remove** icon to remove selected photo in list or you can clear all photos by clicking the **Clear** icon.

## 2. Basic Settings

All basic settings as follow:

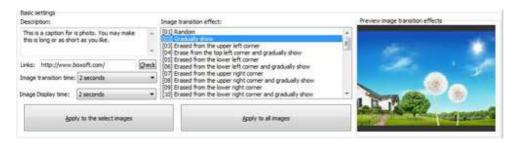

<1> Give every image a description, hyperlink to some home page, even define transition and display time.

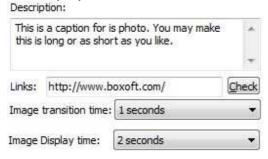

<2> several decades of transition effects as follow, you could select one by click it from the list.

Image transition effect;

[26] Stretching from above and gradually show
[27] Stretching from below
[28] Stretching from below and gradually show
[29] Stretching from the middle vertical
[30] Stretching from the middle vertical and gradually show
[31] Stretching from the middle level
[32] Stretching from the middle level and gradually show
[33] Stretching to the middle level
[34] Vertical stretch to the middle
[35] Stretching from the surrounding to the middle

Released: May 2010 Page 3 of 7

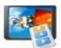

#### <3>Preview the output effect at real-time.

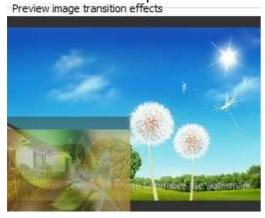

# 3. Self define image flash templates or use the build-in ones

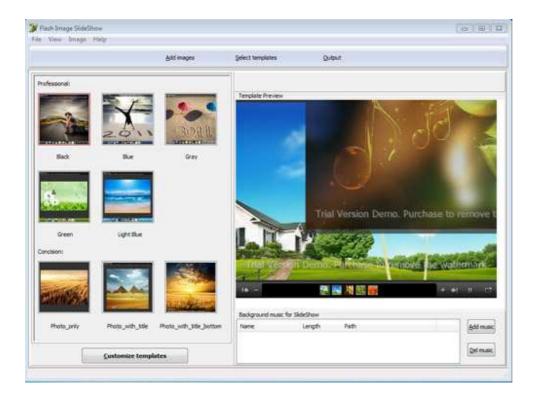

The above illustration demonstrate the build-in templates interface, click one from the left thumbnails to apply to the right preview flash, you also can add background music at the

Released: May 2010 Page 4 of 7

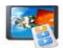

down-right area. If you don't like the default templates, Flash Image Slideshow allows you to define your own ones as follow:

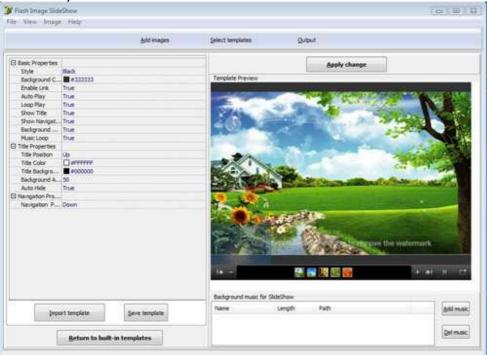

In the left effect list to modify your template, then save it for future use or directly import it to the current flash, you can also import background music.

# 4. Output settings

Browse saving path for the output html, flash files; name file and html title; resize width and height of out flash; Click button "Create Flash" to generate.

Released: May 2010 Page 5 of 7

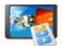

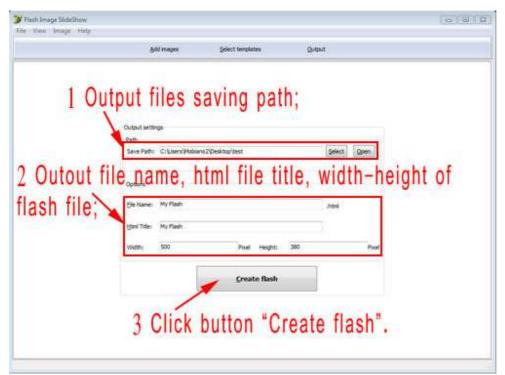

Open the output folder to check the generated files.

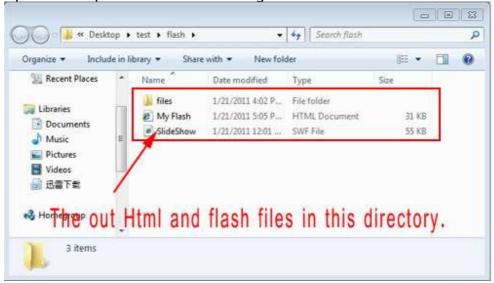

Go back to the "Output" interface to check the flash html code.

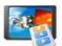

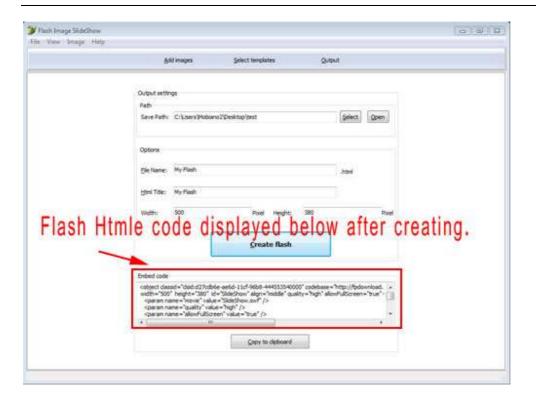

### 5. Publish

Now flash slideshow and the html file are generated, you can publish on your website or for other use.